# Arduino/Suwano をはじめよう@KYOTO-U No.1

2012 年 4 月 26 日

京都大学 学術情報メディアセンター

喜多 一

#### 今回の学習目標

- ArduinoUno を PC に接続する方法を覚える.
- Arduino の統合開発環境(IDE) を起動する方法を覚える.
- Arduino IDE で簡単な例を用いて、ベリファイ,アップロード,実行する方法を覚える.
- 簡単なエラーを経験する.
- プログラムでの命令の逐次実行を知る.

#### 0. 作業の心得

この授業ではプログラムを書いたり,電子回路を作成し たりします. 人が行う作業には必ず誤りが伴います. こ れを極力,無くすことで安全で効率的な作業を実現した いと思います.そこで,この授業では原則として2人1 組で作業をしてもらいます.どちらかの任せるのではな く,片方が作業すればその内容を他方が確認するように します. どの作業でも、どちらの人でも実行できるよう に交代して作業してください.

#### 1. 準備

まず、以下の手順で Arduino/Suwano を使えるように します。

- a) 授業用 PC を起動し、Student でログインします。
- b) Arduino Uno あるいは Suwano を USB ケーブルで PC のキーボード右側の USB ポー トに接続します。写真参照
- c) Arduino/Suwano の COM ポートの確認
	- スタートボタンを押し、メニューの「コンピュータ」を選びます.
	- 「コンピュータ」のウィンドウから「システムのプロパティ」を選びます.
	- 「システム」ウィンドウから「デバイスマネージャ」メニューを選びます.管理者権限 を要求されますが閲覧するだけなので必要ありません.
	- ポートを選択し Communications Port (COM4) という表示を確認します。COM の後 の数字は異なっているかもしれませんが、数字を控えておきます。

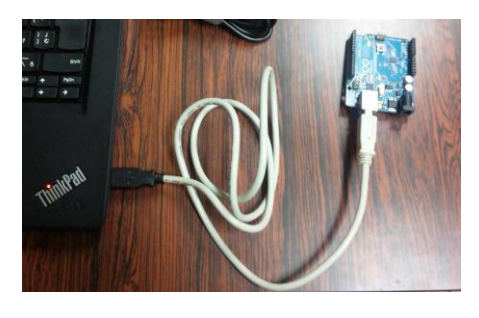

Arduino Uno の接続

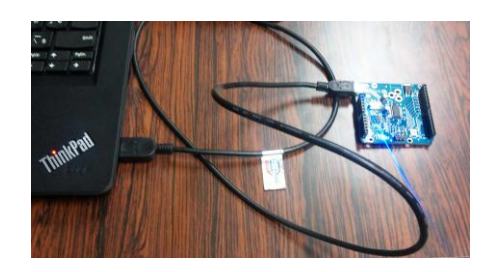

Suwano の接続

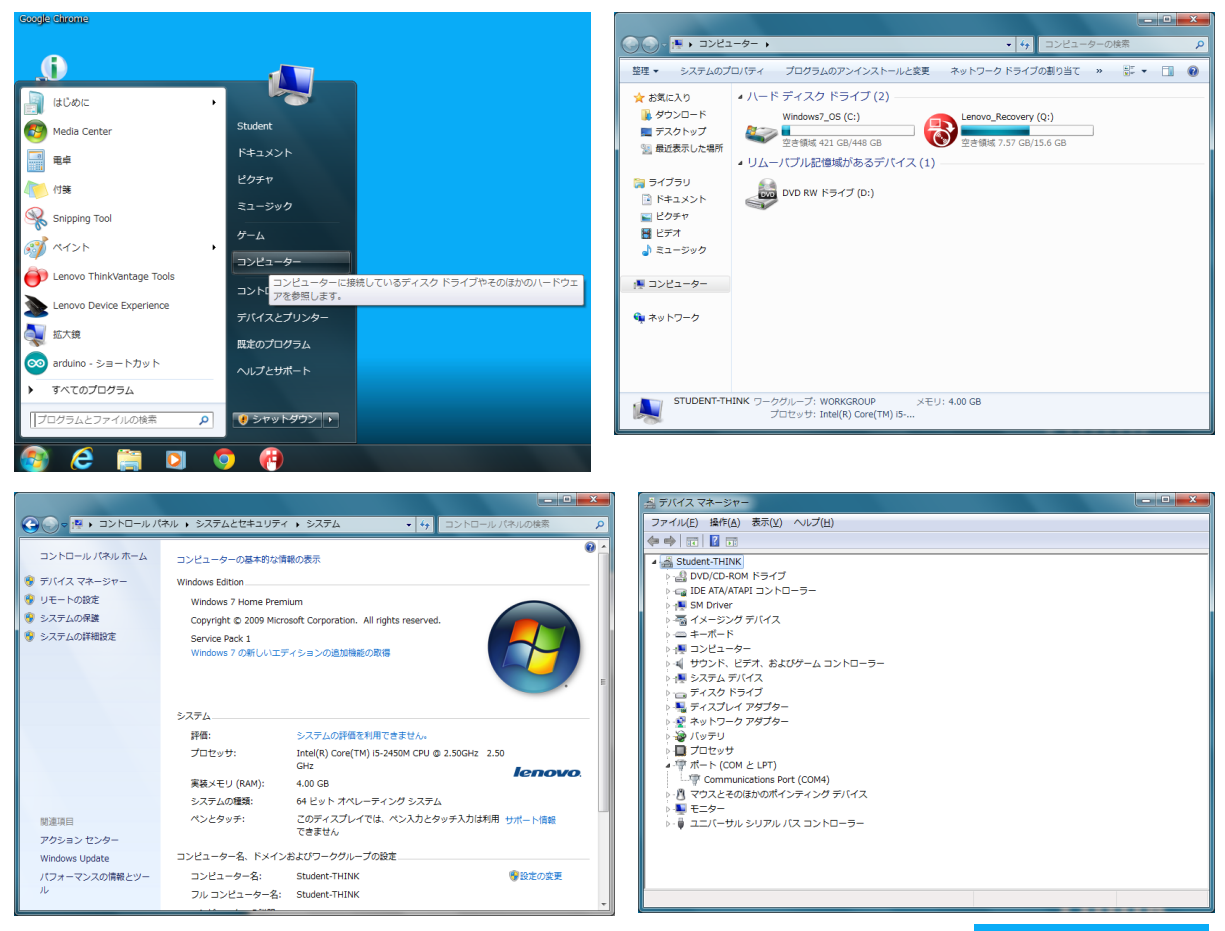

d) Arduino IDE (統合開発環境)の起動

デスクトップの adruino ショートカットをダブルクリックします.

- e) Arduino IDE の初期設定
	- メニューバーから「Tools」→「Board」→「ArduinoUno」あるい は「Suwano」を選びます.
	- また「Tools」→「Serial Port」→「COM4」を選びます.COM のあとの数字は 4 とは 限りません. c) (エ)で確認したものであればかまいません.

## 2. 例題の実行

- a) File  $\times = \pm \rightarrow \rightarrow$  [Examples]  $\rightarrow$ 「1.Basics」→「Blink」を選びます.
- b) Blink というプログラムのウィンド ウが現れます.
- c) ベリファイ(コンパイルとも言います, 一番左のボタン)を行います. 終了す ればウィンドウの下側に黒いパネル にメッセージが表れます.

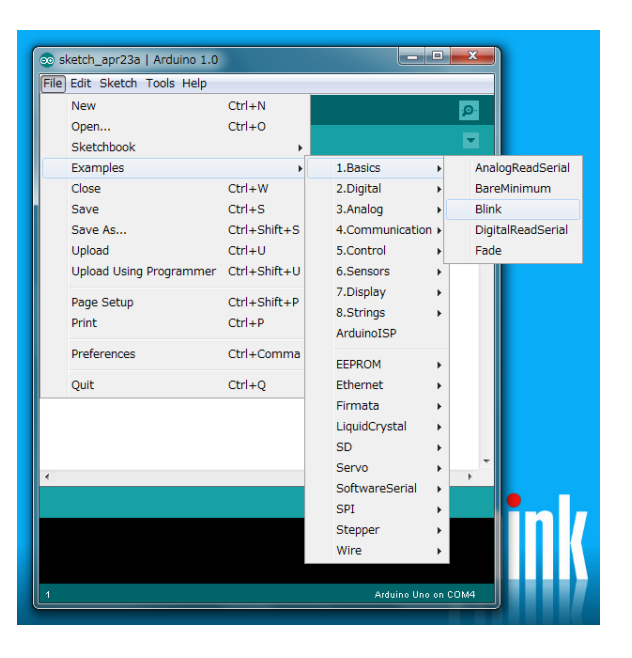

 $\infty$ 

arduino - ショー トカット

d)

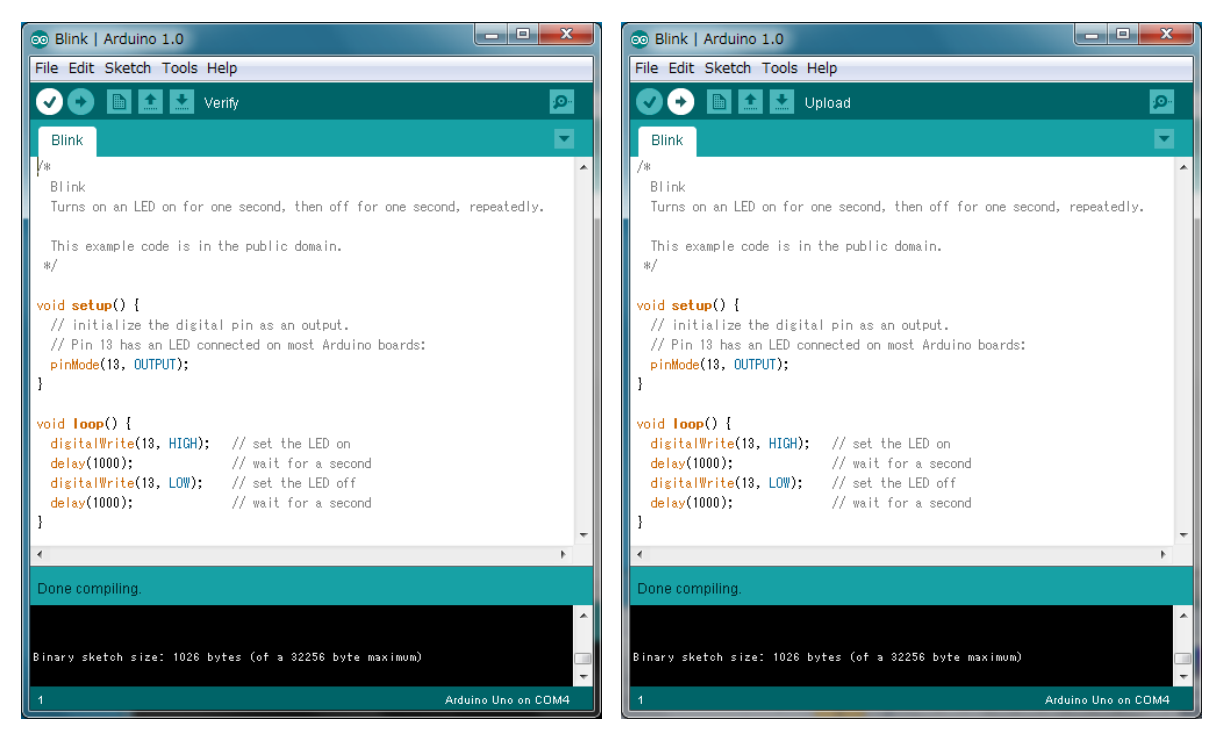

- e) ベリファイ(コンパイル)が終了したら隣の矢印ボタンで実行可能プログラムを Arduino に送ります (アップロード).
- f) 転送が済めば Arduino でこのプログラムが自動的に動き始めます.このプログラムでは 1秒おきにボード上の LED が点灯と消灯を繰り返します.

### 3. 例題の変更と再実行

例題の下から4行目の delay(1000); と下から2行目の delay(1000); をそれぞれ delay(1500); と delay(500); に書き換えて,ベリファイとアップロードを行ってみてください.点滅する時間 が変化すれば成功です.

注意:使う文字はすべて半角文字です. 行末のセミコロン (;) を忘れないでください.

#### 4. エラーを経験する

プログラムを作成しているときにキー入力を誤ったりするエラーにしばしば出会います.ここで は意図的にエラーを体験してみましょう. Blink の例題について以下のことを試みて,ベリファ イのときにどのようなメッセージが出るのか確認してみてください.

- 行末のセミコロンをなくす.
- 開いた中括弧を閉じ忘れる.
- 大文字と小文字を間違う.

#### 5. 例題を最初から書いてみる

File メニューで新しいプログラムの作成を行います. 内容は Blink の例題と同じものにします が,コピー&ペースはせずにすべて自分で入力してみてください.

注意:以下の注意を守ってください.

- すべて半角文字で入力します.
- 行末のセミコロン(;)を忘れないでください.
- 中括弧(<3)などの記号をまちがわないでください.
- setup, pinMode, OUTPUT, loop, digitalWrite, HIGH, LOW, delay などは大文字, 小文字を この通り入力してください.また綴り誤りがないか確認してください.
- setup(), loop() などの後の() は必要です.
- 文字の色は自動的にシステムはつけます.
- /\* で始まり \*/ で終わる箇所, // から行末までは「注釈 (コメント)」と言ってプログラムと しては意味をもちません.人がプログラムを理解するためにつけるものですので,省略する ことも可能です.ただし,プログラムに適切な注釈を入れることはプログラムの開発におい て重要なこととされています.

入力を終えたら必ず誤記がないか確認します.確認を終えたらベリファイ,アップロードを実行 して動作するかどうか試してください.

ベリファイでエラーメッセージが出たらどこか誤っているはずです. エラーメッセージを参考に 内容を確認してください.

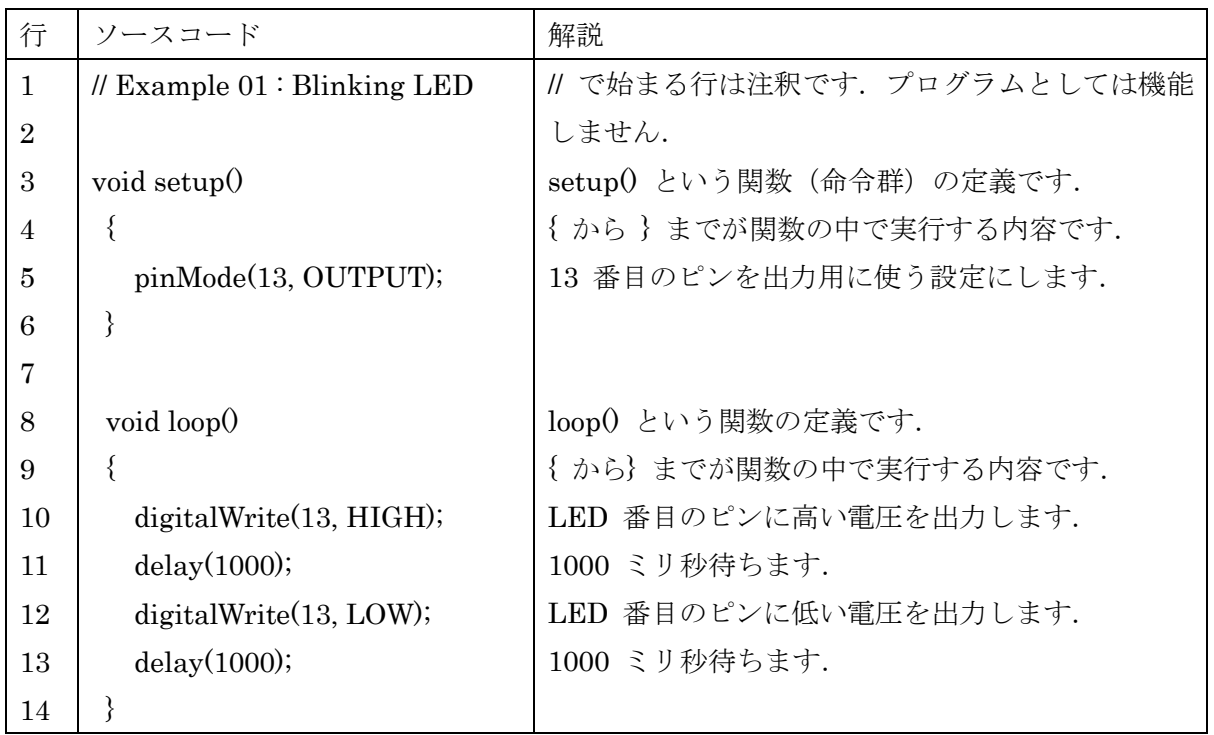

## 6. プログラムの内容

Arduino のプログラムは一連の命令群を並べたもの「関数」を作成することで行います.関数は 次のような記述形式をとります.

```
返り値の型 関数名(引数の記述)
{
  実行する内容
}
```
上の例の関数 setup は

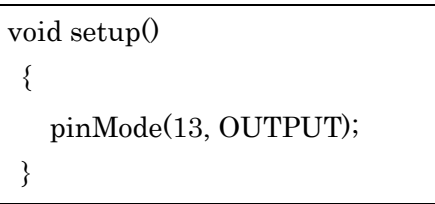

返り値の型は void (なにも返さないことを意味します),関数名は setup, 引数はなし, 実行する内容は pinMode(13, OUTPUT); です.

Arduino では関数 setup() と loop() は特別な役割を持ちます. Arduino が起動すると,準備のためまず一回だけ setup() と呼ばれ る関数が呼び出されます. 次に loop() という関数が繰り返し呼び出 されます.フローチャートで表すと図のようになります.

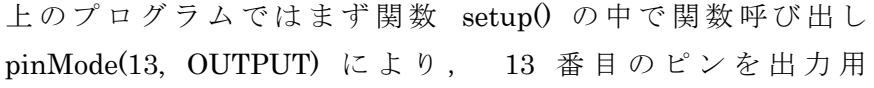

(OUTPUT)に設定します.LED と OUTPUT は pinMode() という関数

setup()  $loop()$ スタート

フローチャート

を呼び出す際に与える引数です.Arduino では 13 番目のピンには予めボード上の LED が接続 されています.

つぎに関数 loop() が繰り返し呼び出されるのですが, loop() の中では, まず digitalWrite(13,HIGH) の呼び出しで 13 番目のピンの電圧が高く (5V)設定されます. つぎに delay(1000) の呼び出しで1秒(1000 ミリ秒)待ち,digitalWrite(13, LOW) の呼び出しで 13 番 目のピンの電圧が低く (OV)設定されます. そして delay(1000)の呼び出しで再び1秒 (1000 ミリ秒)待ちます.これが繰り返されることで LED が1秒おきに点滅を繰り返します.

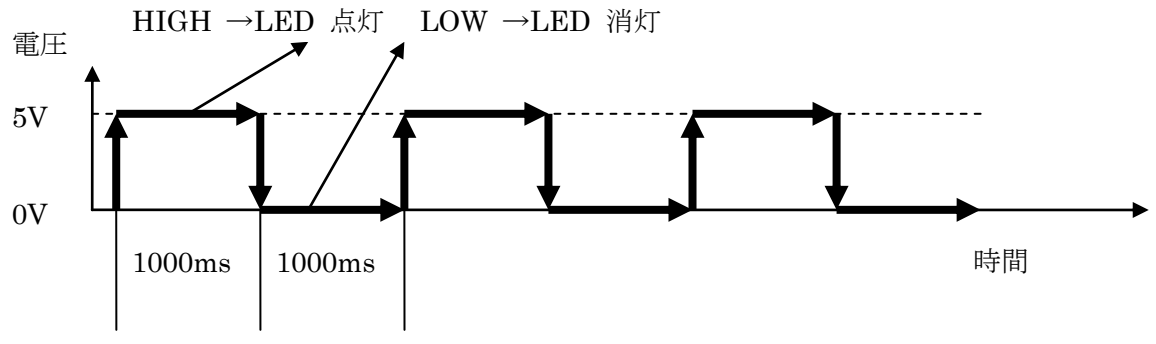

図 LED 点灯のタイムチャート

## 7. 動作を組み合わせる

プログラムの基本は逐次実行です. 上から下へ命令を実行してゆきます. 次の図に示すようなタ イムチャートで LED が点灯するスケッチ(プログラム)を作成してみてください.

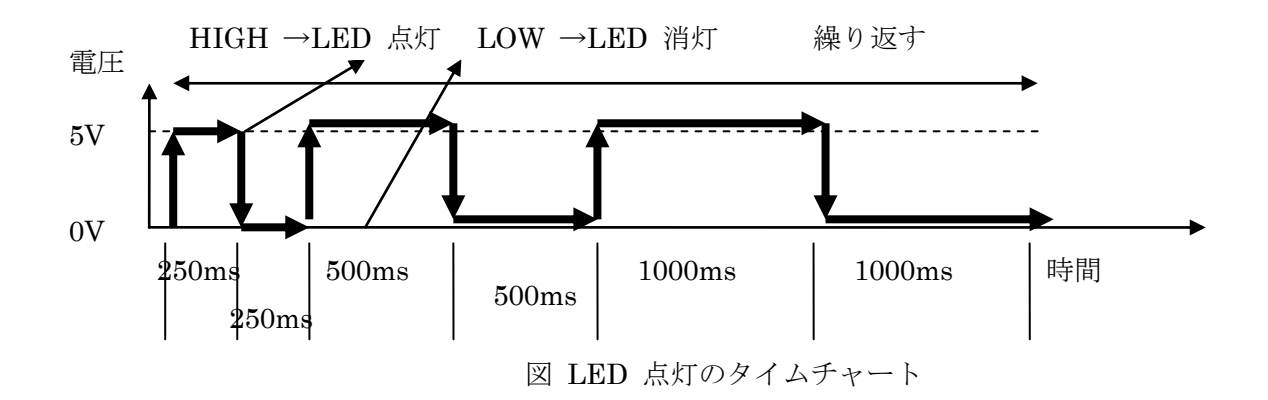

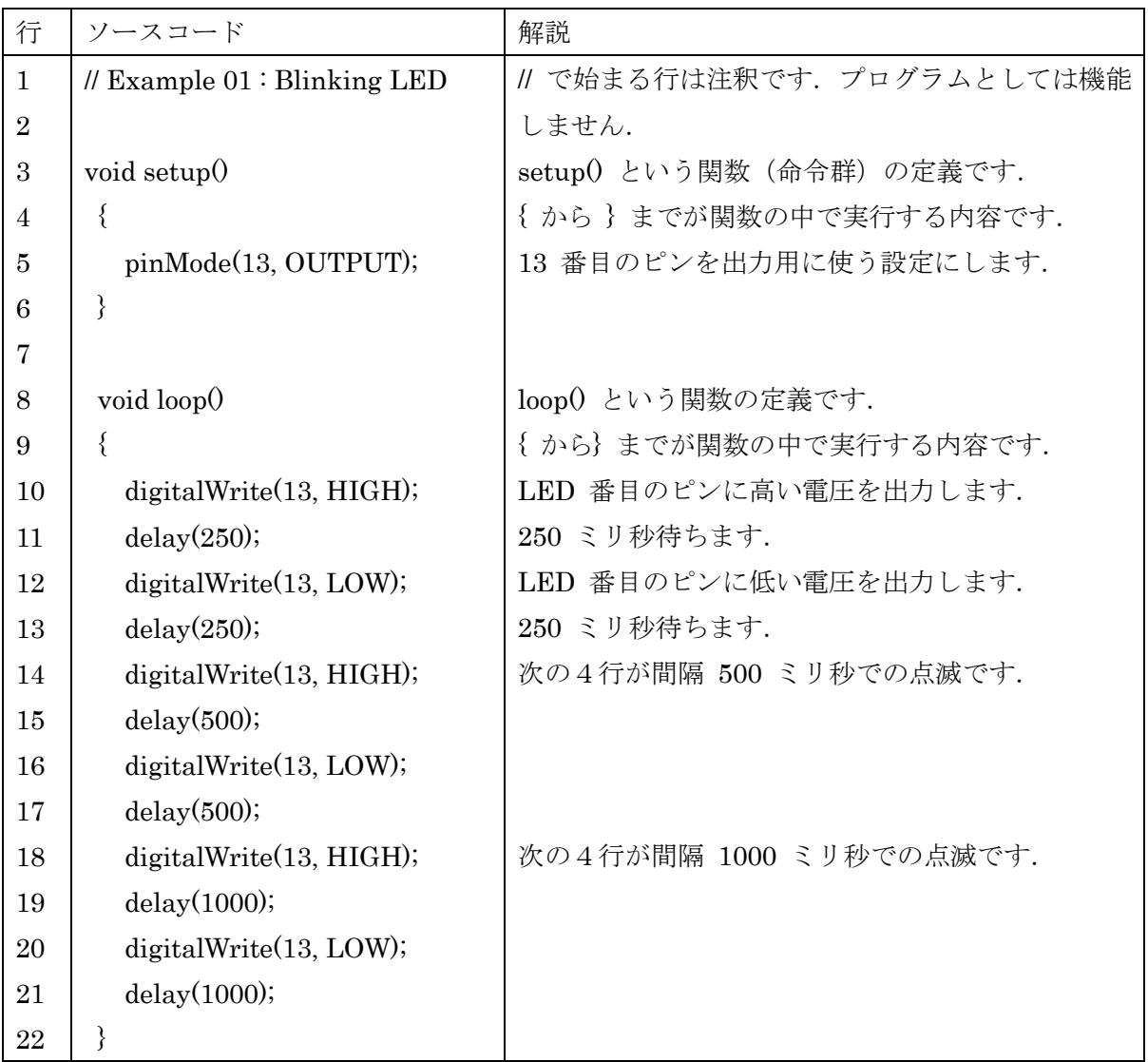